#### LINK WITH ROUTER and WEATHER UNDERGROUND

#### Remark:

All passwords and ID codes mentioned and shown in this article are examples and for illustrative purposes only.

#### Introduction:

This article only describes logging in in combination with the 'Weather Undergound' web service. Other web services (such as: Ecowitt, Weathercloud etc.) may need to be set up slightly differently.

You only need to use 1 web service. The rest of the fields can then remain empty.

After setting up a web service, the weather station will automatically regularly send data to this web service.

Router settings:

Only use 2.4GHz, **not** 5GHz. \_\_\_\_\_ Make sure the router is set to WPA2-psk - AES encryption **(no** TKIP). Register your smartphone with 2.4 GHz to the router.

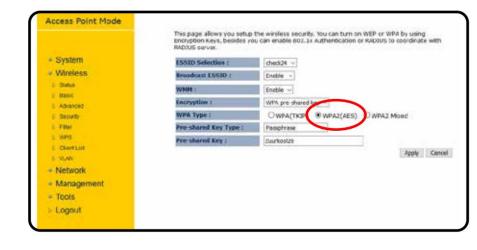

#### **Register weather station:**

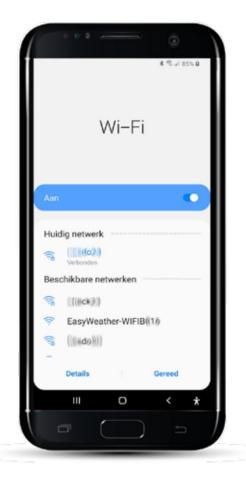

- 1. Make sure that your mobile is registered on your own WiFi network at 2.4 GHz.
- 2. Download the application "WS View" from the Google Play Store or Apple App Store.

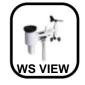

3. Open the WS View application.

Select the operating system used for the correct explanation and click on the button below.

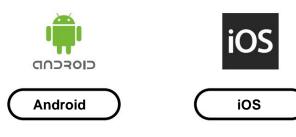

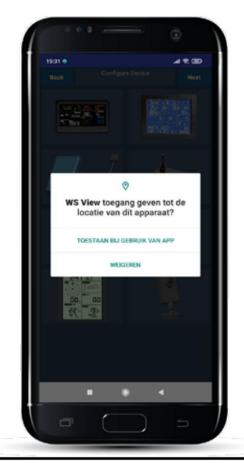

#### 1. Tap 'ALLOW WHEN USING APP'.

Register weather station:

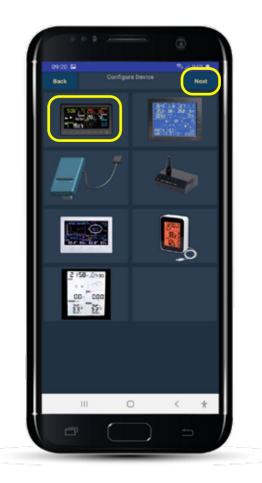

- 1. Tap the image of the WS-5500 indoor unit.
- 2. After that tap on "Next"

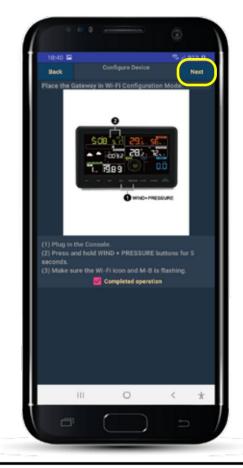

#### Register weather station:

111

0.00

((((do)))

(((ck)))

(((RD))))

(((0))))

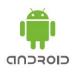

Follow the instructions on the screen:

- 1. Set the indoor unit of the WS-5500 to the WIFI setting mode by pressing the WIND and PRESSURE buttons simultaneously for 5 seconds so that the WIFI icon and text "M--B" start flashing.
- 2. The WIFI icon together with the text "M--B" should appear on the display flashing.
- 3. Then tap "Next" in the app.

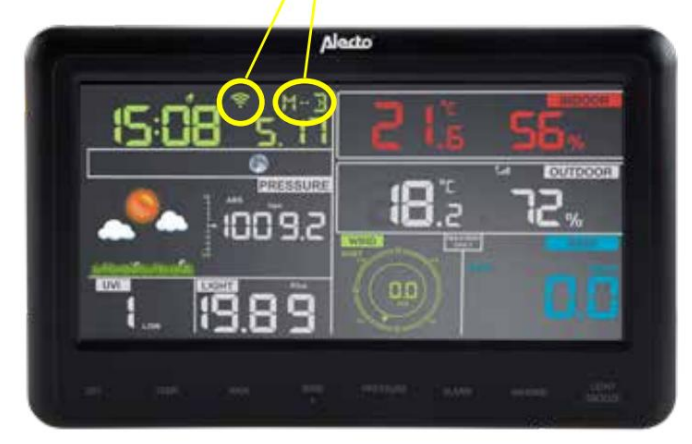

Follow the instructions on the screen:

- 1. Tap scan and select your ROUTER with the correct SSID name from the list. If your router is dual-band (2.4GHz and 5GHz), choose the 2.4GHz connection. 5GHz does not work.
- 2. Enter the correct password for the 2.4 GHz connection under "Password".
- 3. Scroll all the way down and tap "**Save**". Ignore the input screens of Ecowitt, Wundergound, Weathercloud,

WeatherObservationsWebsite and Customized. Below that it says "Save".

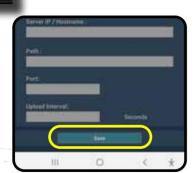

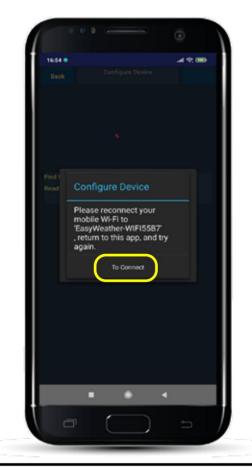

Follow the instructions on the screen:

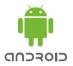

The data from your router must now be transferred to the weather station.

1. Press "To Connect" to go to your phone's access point selection.

#### **Register weather station:**

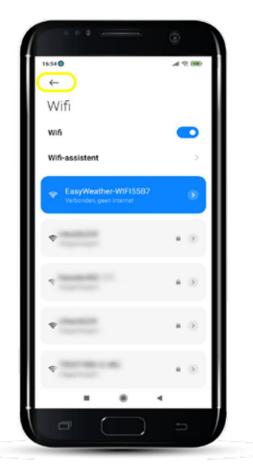

Select the access point of the weather station:

- 1. Register the phone to the network: "EasWeather-WiFixxxx" A password is not required.
- 2. Return to the app via the back arrow.

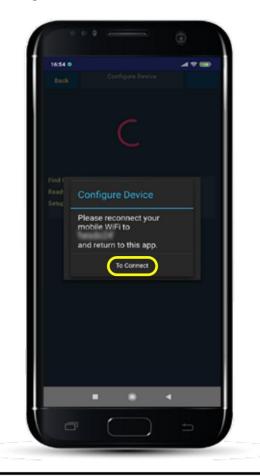

Select the access point of the weather station:

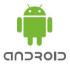

The data from the entered router is now sent to the weather station.

1. Press "**To Connect**" to go to your phone's access point selection.

#### **Register weather station:**

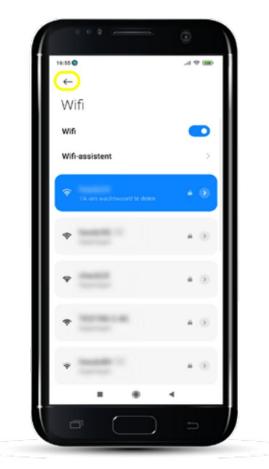

Select the access point of the weather station:

The router data is now in the weather station. Register the phone again on your own router.

- 1. Tap the name of your own router.
- 2. Return to the app via the back arrow.

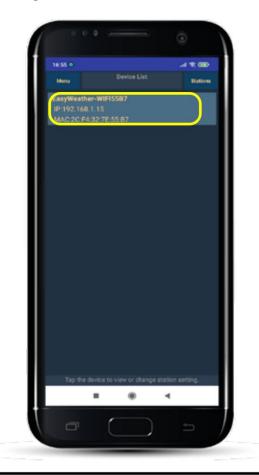

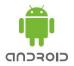

Via your own router you will now see the weather station listed in the Device List screen.

1. Press the name of the weather station to set "Wunderground".

Register with Wunderground:

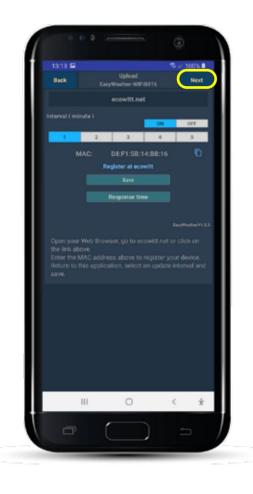

Ecowitt.net screen:

1. Click on "Next".

This screen can remain blank.

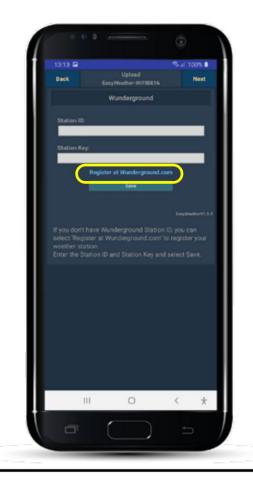

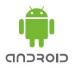

Wunderground screen:

1. Tik op "Register at Wunderground.com".

You will now go to the Weather Underground site to sign up and get a Station ID and Station Key. This data must be stored in the weather station.

Register with Wunderground:

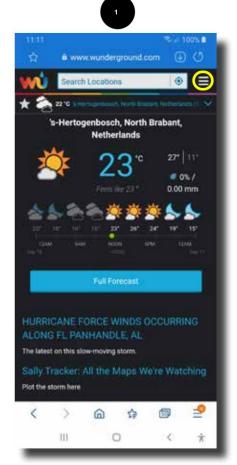

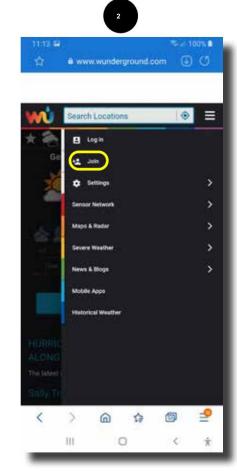

Wunderground screen:

- 1. Tap on "Menu" items from the site.
- 2. Tap on "Join".

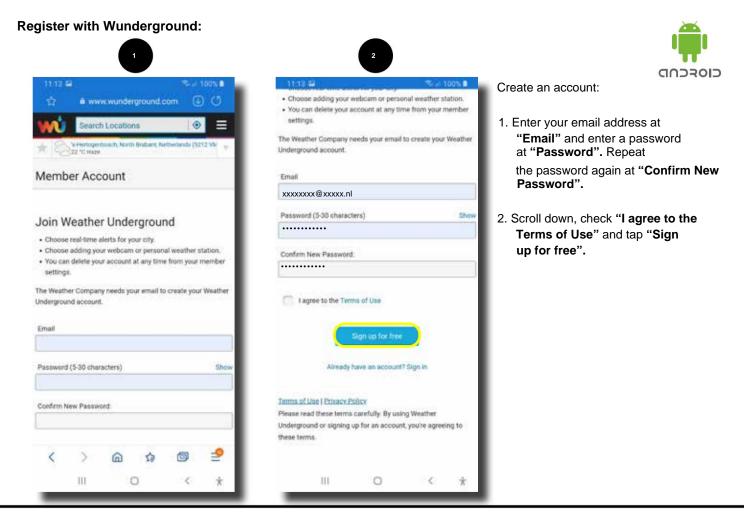

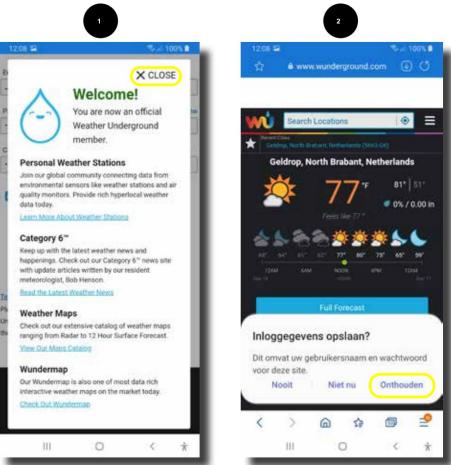

Create an account:

- The welcome information screen appears. Follow the screen and/or tap "Close" to continue.
- To avoid having to enter the login details every time, you can choose to remember these details. To do this, tap "Remember" or make another choice.

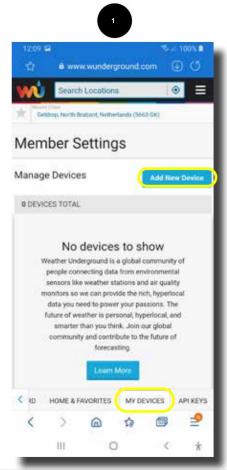

|          |       | 2              |              |         |               |
|----------|-------|----------------|--------------|---------|---------------|
| 12:10 i  |       | w.wunder       | ground o     |         | 100% <b>1</b> |
| wů       | Searc | h Locatio      | 15           |         | ≣             |
|          |       | Bradbard, Neth | erlands (S64 | 59 GK)  |               |
| Add a    |       |                |              |         | _             |
| Select a |       | rype           |              |         | 25%           |
| **       | 10    | rsonal V       | Veather      | Station | •             |
| -        | 10.0  | lext           |              |         |               |
|          | Ou    | tdoor W        | ebcam        | )       |               |
| 1        | Se Se | ect came       | ra type      |         |               |
| <        | >     | 6              | ✿            | 6       | 2             |
|          | 111   | (              | C            | <       | π             |
| _        |       |                |              |         |               |

Add weather station:

Select the "**My Devices**" tab at the bottom of the page (if it is not already selected).

- 1. Tap "Add New Device" here to register a new weather station.
- 2. Select "other" under "**Personal Weather Station"**. This is at the bottom of the selection list.
- 3. Leave "Outdoor Webcam" blank.
- 4. After that, tap on "Next".

# Add data:

| 12:11:                  |                  | w.wunder                | ground c         |        | 100%               |
|-------------------------|------------------|-------------------------|------------------|--------|--------------------|
| m                       | Search           | h Location              | 5                | 6      |                    |
| to Ge                   | kdrop, North B   | induirit, Nethe         | rlanda (566      | э (ак) |                    |
| dd a                    | New P            | ws                      |                  |        |                    |
| et Dev                  | /ice Nan         | ne & Loc                | ation            |        |                    |
|                         |                  |                         |                  |        | 50                 |
|                         |                  |                         |                  |        |                    |
|                         |                  |                         |                  |        |                    |
| evice Lo                | cation:          |                         |                  |        |                    |
| Addre                   | ess 🔘 A          | Manual                  |                  |        |                    |
|                         | ess 🔘 A          | Manual                  |                  |        |                    |
| Addre                   | ess 🔘 M          | Manual<br>Nex           | s []             |        |                    |
| Addre                   | ddrees<br>ddrees |                         | t<br>Arrigan     |        |                    |
| Addre<br>Enter Al<br>Ba | ck               | Nex                     |                  | ×.     | •+                 |
| Addre<br>Enter A<br>Be  | ddrees<br>ddrees | Nex<br>Pro              | t and the second | wis    | а<br>• +<br>—      |
| Addre<br>Enter A<br>Ba  | ck               | Ner<br>T <sup>ara</sup> |                  | wis    | • +<br>=<br>=<br>= |

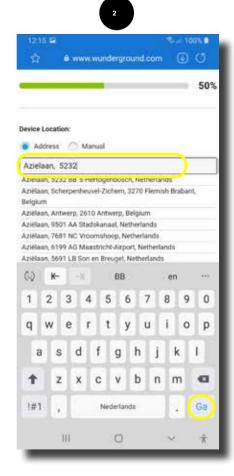

Add weather station:

- 1. Enter your address in "Set Device Name & Location" and enter your address. Start with street name, zip code, city, country.
- Scroll down and tap "Go" or another key to test it close the board.

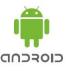

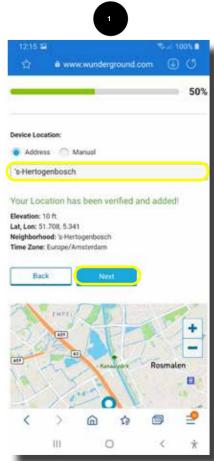

| 12.15                                          | <b>2</b>          |           |           |       | 100% |
|------------------------------------------------|-------------------|-----------|-----------|-------|------|
| -                                              | ê wv              | www.unde  | rground.c | iom 🤅 | 00   |
| _                                              | _                 | _         | -         |       | 75%  |
| Name:(Re                                       | quired)           |           |           |       |      |
| Give Yo                                        | ior Device        | a Name    |           |       |      |
| Elevation.                                     | (Required)        |           |           |       |      |
| 10                                             |                   |           |           |       |      |
| Device Ha                                      | erdware:(Re       | equired)  |           |       |      |
|                                                |                   |           |           |       |      |
| other                                          |                   |           |           |       | •    |
|                                                | ove Groun         | d:        |           |       | •    |
| Height Ab                                      | iove Ground       | 22-24<br> |           |       | •    |
| Height Ab                                      | ve Ground         | 22-24<br> |           |       |      |
| Height Ab                                      | ve Ground         | 22-24<br> |           |       |      |
| Height Ab<br>Ft. Abo<br>Surface T              | ve Ground         | 8         |           |       | •    |
| Height Ab<br>FL, Abo<br>Surface T<br>Associate | ye Ground<br>ype: |           |           |       | •    |
| Height Ab<br>FL, Abo<br>Surface T<br>Associate | ype:<br>Webcam:   |           | \$        |       | •    |

Add weather station:

- 1. The place of residence will now appear on the screen.
- 2. Tap on test "Next" to continue.
- 3. Enter the name of the weather station under "Name:" (choose something yourself).
- 4. Elevation: This is the height compared to sea level. If the indoor unit is on the first or second floor, add this height.
- 5. Device Hardware: Enter "**other**" here if nothing is stated.
- 6. Height Above Ground: Not necessary to complete.
- 7. Surface Type: see next screen.

# Add data:

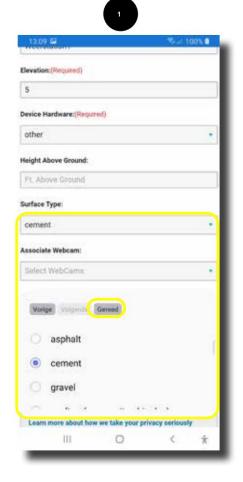

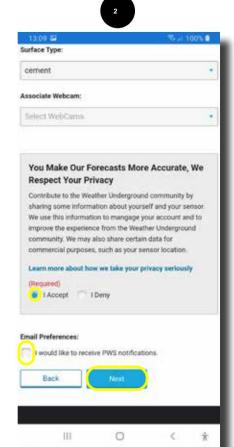

Add weather station:

- 1. Surface Type: use the selection field to display the surface that most closely resembles the surface.
- 2. Then press "done".
- 3. Scroll down.
- 4. Tap "I Accept" to agree met Privacy policy.
- Email Preferences: Check if you want to receive messages from Wunderground.
- 6. After that, tap on "Next".

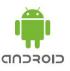

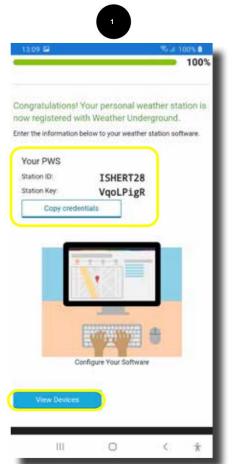

#### a www.wunderground.com 3 = ۲ irch Location vt Netherlands (\$663 GK) Member Settings Manage Devices **1 DEVICES TOTAL** Nat Herto 15H : Weerstation1 Herton NE Items per page < 3D HOME & FAVORITES MY DEVICES API KEYS < 6 슈 1 Ш 0 ή

Add weather station:

- Screen 1 now shows the Station ID and the Station Key. Record this data exactly so that it can be entered into the weather station.
- 2. The Copy credentials button will simultaneously copy Station ID and Station Key. This must be entered separately in the app, so this does not work.
- 3. Tap the "View Devices" button.
- 4. Screen 2 appears.
- 5. Now go back to the WS View app.

#### Enter station ID and KEY:

| 13:13 🖬        |                                      |                 | 6 100%  |
|----------------|--------------------------------------|-----------------|---------|
| Back           | Uploa:<br>EasyWeather-V              | 1718016         | Next    |
|                | Wunderge                             |                 |         |
|                |                                      |                 |         |
| Station ID:    |                                      |                 |         |
| Station Key:   |                                      |                 | _       |
|                |                                      |                 |         |
|                | Register at Wunde                    | ground.com      |         |
|                | Save                                 |                 |         |
|                | -                                    |                 |         |
|                |                                      |                 |         |
| If you don't h | ave Wundergroun<br>ler at Wundergrou |                 |         |
|                |                                      |                 |         |
| Enter the Stal |                                      | n Key and selec | t Save. |
|                |                                      |                 |         |
|                |                                      |                 |         |
|                |                                      |                 |         |
|                |                                      |                 |         |
|                |                                      |                 |         |
|                |                                      |                 |         |
|                |                                      |                 |         |
|                |                                      |                 |         |
|                | 0                                    | <               | *       |
|                | U                                    | ``              | X       |
|                |                                      |                 |         |

- If the adjacent screen is still current:
- 1. View the Station ID in the Station Key.
- 2. After that, tap on "Save".

Then press "Next" several times and finally "Finish".

If the app. In the meantime, it is closed and restarted, you can access the wonder screen via the menu item. See next below.

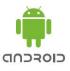

#### Enter station ID and KEY:

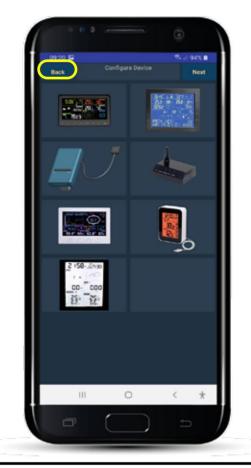

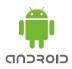

Start the WS view app: The weather station is already registered on your router.

1. Tap on test "Back".

Enter station ID and KEY:

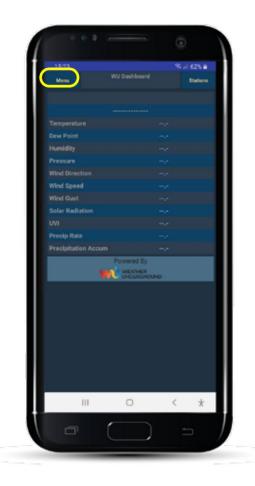

Start the WS view app: The weather station is already registered on your router.

1. Tap on test "Menu".

Machine Translated by Google

#### Enter station ID and KEY:

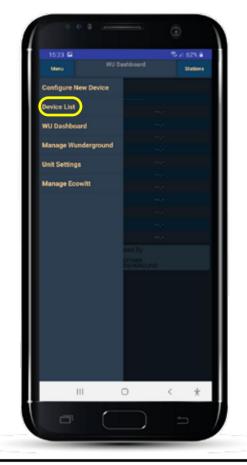

Start the WS view app: The weather station is already registered on your router.

1. Tap the "Device List" button from the menu list.

#### Enter station ID and KEY:

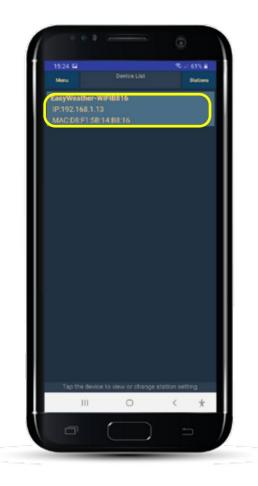

Start the WS view app: The weather station is already registered on your router.

1. Tap on the weather station you want to register. When using 1 weather station, there is only 1. Machine Translated by Google

# Enter station ID and KEY:

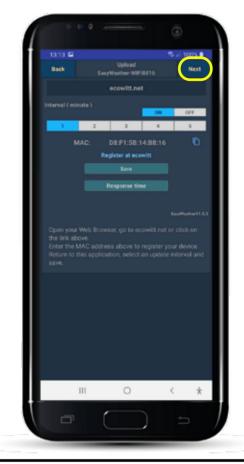

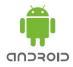

The weather station is already registered on your router.

1. The Ecowitt.net login screen appears. Skip this by tapping the **"Next"** button.

#### Enter station ID and KEY:

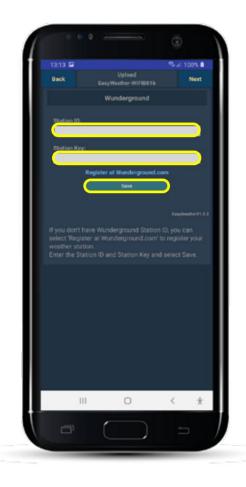

The Wunderground setup screen appears.

- 1. Enter the station ID at "Station ID:" .
- 2. Enter the station key at "Station Key:" .
- 3. Then tap on the "Save" test.
- 4. Tap **"Back"** twice , then tap **"Station"** and tap the weather station. The overview of the weather station now appears.

**Note:** Once all data has been sent to the site, graphs with the measured values will also appear in this screen.

The weather station is registered with the Wunderground site of Weather Underground.

END

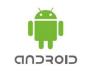

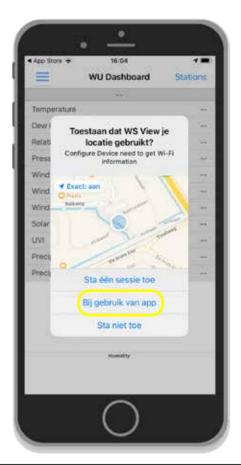

1. Tap 'When using app'.

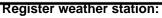

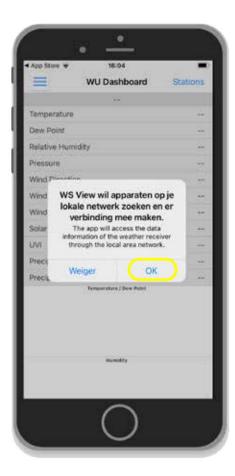

1. Tap "**OK**"

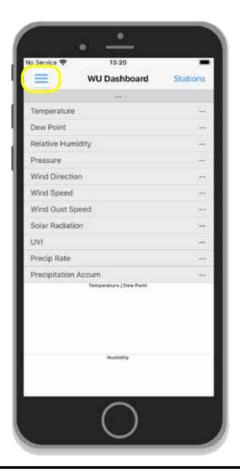

1. Tap **'Menu'.** 

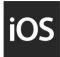

#### Register weather station:

| o Service 🗢 13:20                  | 1.1      |
|------------------------------------|----------|
| WU Dashboard                       | Stations |
|                                    |          |
| Configure New Device               |          |
| Device List                        |          |
|                                    | **       |
| Manage Wunderground                |          |
| Settings                           |          |
| Manage Ecowitt                     | **       |
|                                    | **       |
| Test mode                          |          |
| UVI                                | 44       |
| Precip Rate                        |          |
| Precipitation Accum                |          |
| Temperature / Dew Point<br>Hamilty |          |
| $\cap$                             |          |

1. Tap "Configure New Device"

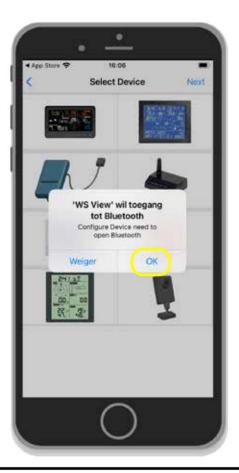

1. Tap "**OK**" to turn on Bluetooth. (This setting has no effect on the WS-5500)

#### Register weather station:

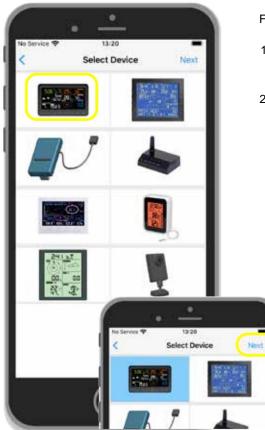

Follow the instructions on the screen:

3.

4.

- 1. Set the indoor unit of the WS-5500 to the WIFI setting mode by pressing the WIND and PRESSURE buttons simultaneously for 5 seconds so that the WIFI icon and text "M--B" start flashing.
- 2. The WIFI icon together with the text "M--B" should appear on the display flashing.

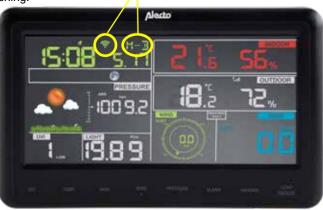

Tap image of the WS-5500 indoor unit. After that tap on "**Next**"

# iOS

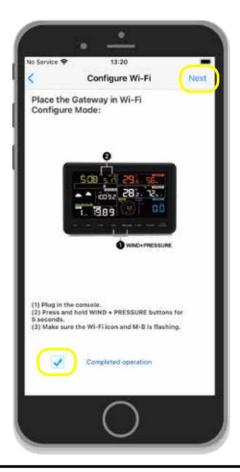

# iOS

 If the WIFI icon at the weather station flashes in the display together with the text "M--B", check "Completed operation".
 Then click on "Next".

#### **Register weather station:**

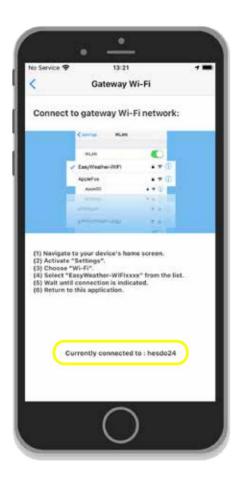

1. The SSID name of your router should appear at the bottom of the screen mention.

Now we are going to change the WIFI connection from your router to the access point of the weather station. So your phone will establish a WiFi connection with the weather station.

To do this, go to the WiFi settings of your phone.

Press iPhone settings. click Settings, Wifi, EasyWeather-WIFIXXX The telephone is linked to the weather station. Return to the WS VIEW app.

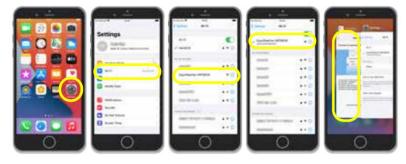

|                                               |                       | 13:22         |          |    |     |
|-----------------------------------------------|-----------------------|---------------|----------|----|-----|
| Back                                          | Con                   | figure De     | evice    |    | Nex |
| Enter the<br>the Wi-Fi<br>to use.             |                       |               |          |    |     |
| hesdo24                                       | é.                    | 5             |          |    |     |
| Eistar Pa                                     | 10000                 |               |          |    |     |
| If your Wi-Fi<br>make sure y<br>they are diff | ou use the<br>lerent} |               | e 2.4 GH |    |     |
|                                               | nute)                 |               |          |    |     |
| nterval ( mi                                  | 142 m                 | 40            | R.       | ON | OFF |
| nterval ( mi                                  | 3                     | 1.4           | 10       |    |     |
| nterval ( mi<br>1 3                           |                       | 4<br>ndergrou | und      |    |     |
| 1 2                                           |                       |               | und      |    |     |

# iOS

- 1. The SSID name of your router is now entered under SSID name.
- 2. Enter your router's password.
- 3. Then click on "Next".

#### **Register weather station:**

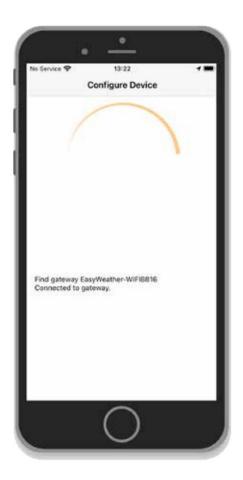

The phone will now send the data from the router to the weather station.

The weather station now automatically contacts your router. The phone will also reconnect with your router.

(If the phone has multiple access points check that the same access point is used as the weather station).

The following screen will appear automatically.

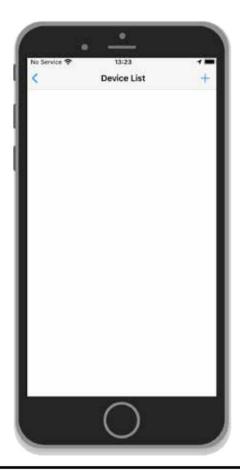

1. All weather statistics registered on your router will appear in this screen we.

It may take a while for the stations to be found. see next screen example.

#### **Register weather station:**

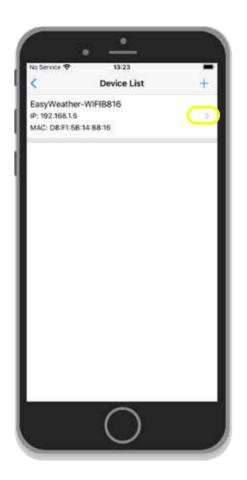

1. When the weather station appears, press ">" to set Wunder ground.

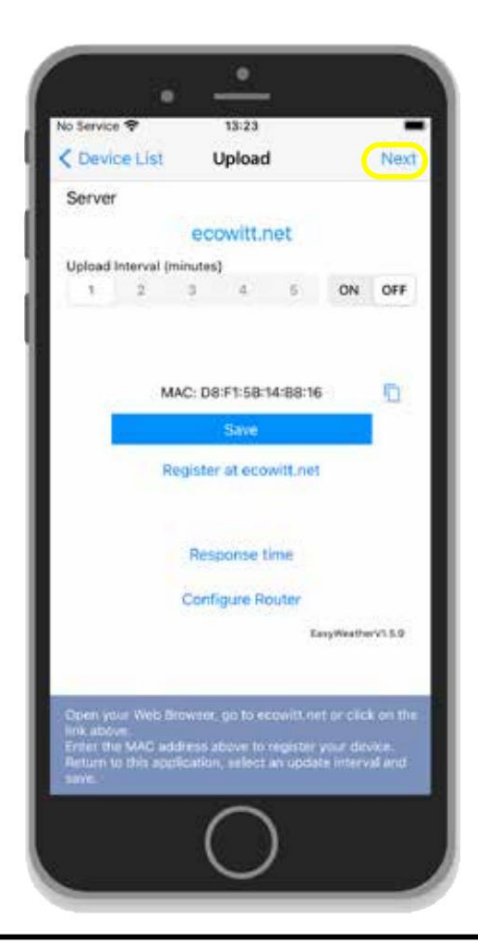

# iOS

1. The Ecowitt.net screen appears.

2. Click on "Next".

**Register with Wunderground:** 

| lo Service 🌩                                                   | 13:24                                                                                                    |                   |
|----------------------------------------------------------------|----------------------------------------------------------------------------------------------------|-------------------|
| C Device List                                                  | Upload                                                                                                    | Next              |
| Server                                                         |                                                                                                    |                   |
| V                                                              | Vunderaround                                                                                                    | U)                |
| Station ID                                                     |                                                                                                    |                   |
|                                                                |                                                                                                    |                   |
| Station Key                                                    |                                                                                                    |                   |
|                                                                |                                                                                                    |                   |
|                                                                | Save                                                                                                    | -                 |
|                                                                | and the second second second second second second second second second second second second second second second |                   |
| Regi                                                           | ster at Wundergro                                                                                                | und               |
|                                                                |                                                                                                    |                   |
| W                                                              | Anderground PW                                                                                                   | 5                 |
|                                                                | Configure Router                                                                                                 |                   |
|                                                                |                                                                                                    | EasyWeatherv1.5.9 |
|                                                                |                                                                                                    |                   |
| If you don't have W                                            |                                                                                                    |                   |
| welect Register at<br>weather station.<br>Enter the Station ID | underground Statio<br>Wunderground.com<br>) and Station Key an                                                   |                   |
|                                                                |                                                                                                    | AMANG SEALES      |

1. The Wunderground screen appears.

2. Enter the Station ID and Station Key of Wunderground if they are known.

If an account has not yet been created at Wunderground, it must be created first.

3. Click on "Register at Wunderground".

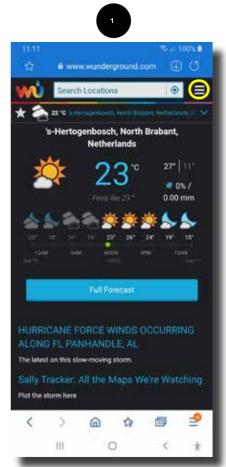

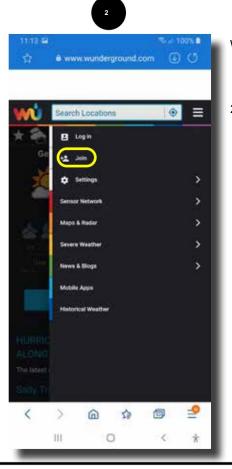

Wunderground screen:

- 1. Tap on "Menu" items from the site.
- 2. Tap on "Join".

#### **Register with Wunderground:**

| 11:13                                     |                                                 | www.under                     | rground c   | som 🧃           | 1005. <b>a</b> |
|-------------------------------------------|-------------------------------------------------|-------------------------------|-------------|-----------------|----------------|
| w                                         |                                                 | h Locatio                     |             | ۲               | =              |
| * 8                                       | 322 YO HILD                                     |                               | Grabart, No | etherstands (%) | 112 VM         |
| Memi                                      | ber Acc                                         | count                         |             |                 |                |
| Join \                                    | Neathe                                          | r Unde                        | rgrour      | nd              |                |
| · Choos                                   | e real-time<br>e adding yo<br>in delete yo      | ur webcam                     | or person   | al weather :    |                |
| setting                                   |                                                 | ar arcount                    |             | e noni Joui     | memoer         |
| The Weat                                  | ps.                                             | ny needs yo                   |             | o create you    |                |
| The Weat                                  | ps.<br>her Compar                               | ny needs yo                   |             |                 |                |
| The Weat<br>Undergro                      | ps.<br>her Compar                               | ny needs yo                   |             |                 |                |
| The Weat<br>Undergro                      | ps.<br>her Compar                               | ny needs yo<br>t.             |             |                 |                |
| The Weat<br>Undergroo<br>Email<br>Passwor | ps.<br>her Compar<br>und accourt                | ny needs yo<br>t.<br>racters) |             |                 | r Weather      |
| The Weat<br>Undergroo<br>Email<br>Passwor | ps.<br>her Compar<br>und accoun<br>d (5-30 chai | ny needs yo<br>t.<br>racters) |             |                 | r Weather      |
| The Weat<br>Undergroo<br>Email<br>Passwor | ps.<br>her Compar<br>und accoun<br>d (5-30 chai | ny needs yo<br>t.<br>racters) |             |                 | r Weather      |

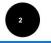

Choose adding your webcam or personal weather station.

You can delete your account at any time from your member settings.

The Weather Company needs your email to create your Weather Underground account.

Email

| Confirm New Password:                                                                                                    |     |
|----------------------------------------------------------------------------------------------------|-----|
| E agree to the Terms of Use     Sign up for free     Almody have an account? Sign in  Ferms of Use   Privacy Policy Please read these terms carefully. By using Weather Underground or signing up for an account, you're agreeing to | how |
| E agree to the Terms of Use     Sigh up for free     Almody have an account? Sign in  Terms of Use   Privacy Policy Please read these terms carefully. By using Weather Underground or signing up for an account, you're agreeing to |     |
| Sign up for free<br>Already have an account? Sign in<br>Terms of Use   Privacy Policy<br>Please read these terms carefully. By using Weather<br>Jinderground or signing up for an account, you're agreeing to                        |     |
| Sign up for free<br>Almady have an account? Sign in<br>Terms of Use   Privacy Policy<br>Please read these terms carefully. By using Weather<br>Underground or signing up for an account, you're agreeing to                          |     |
|                                                                                                    |     |
| Terms of Use   Privacy Policy<br>Please read these terms carefully. By using Weather<br>Jinderground or signing up for an account, you're agreeing to                                                                                |     |
| Please read these terms carefully. By using Weather<br>Inderground or signing up for an account, you're agreeing to                                                                                                    |     |
| Underground or signing up for an account, you're agreeing to                                                                                                    |     |
|                                                                                                    |     |
| bese terms.                                                                                                    |     |
|                                                                                                    |     |
| III 0 < *                                                                                                    |     |

Create an account:

- 1. Enter your email address at "Email" and enter a password at "Password". Repeat the password again at "Confirm New Password".
- 2. Scroll down, check "I agree to the Terms of Use" and tap "Sign up for free".

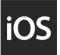

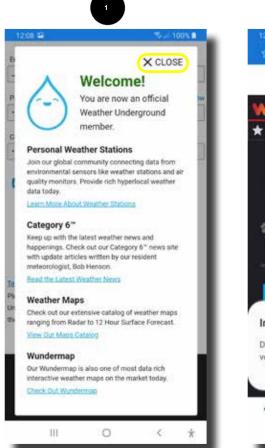

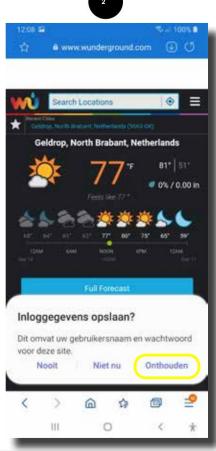

Create an account:

- 1. The welcome information screen appears. Follow the screen and/or tap "Close" to continue.
- 2. To avoid having to enter the login details every time, you can choose to remember

these details.

To do this, tap "**Remember**" or make another choice.

### Add data:

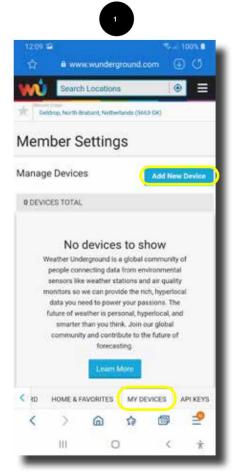

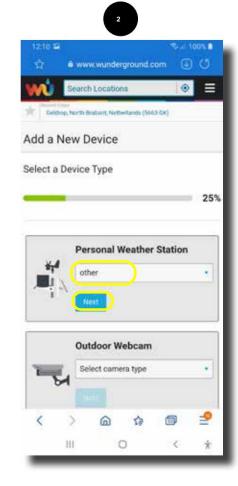

Add weather station:

Select the "**My Devices**" tab at the bottom of the page (if it is not already selected).

- 1. Tap "Add New Device" here to register a new weather station.
- Select "other" under "Personal Weather Station". This is at the bottom of the selection list.
- 3. Leave "Outdoor Webcam" blank.
- 4. After that, tap on "Next".

| 1211<br>🕁                       |                            | www.nderg      | round o                                 |        | 1005   |
|---------------------------------|----------------------------|----------------|-----------------------------------------|--------|--------|
| 144                             |                            | h Location     |                                         |        |        |
| *                               | 1.0100                     | in Education   | -                                       |        | -      |
|                                 | New P                      |                | and the second                          | - 10-1 |        |
| Add a                           | New P                      | 142            |                                         |        |        |
| Set De                          | vice Nan                   | ne & Loc       | ation                                   |        |        |
|                                 |                            |                |                                         |        | 50%    |
|                                 |                            |                |                                         |        |        |
| C                               |                            |                |                                         |        | 30%    |
|                                 | - 22                       |                |                                         |        | - 30%  |
|                                 |                            |                |                                         |        | - 30 % |
| Addr                            | ess 🔘 A                    | Aanual         |                                         |        | 50%    |
| Device Le<br>Addr<br>Enter A    | ess 🔘 A                    | Manuel         |                                         |        |        |
| Addr     Enter A                | ess 🔘 A                    | Marruel<br>Nex | 5                                       |        | 00%    |
| Addr<br>Enter A<br>Ba           | ess () A<br>ddreas<br>ack  | Nex            | t                                       |        |        |
| Addr     Enter A                | ess () A<br>ddreas<br>ack  | _              |                                         | ×.     |        |
| Addr Enter A Ba                 | ess () A<br>ddreas<br>ack  | Nex            | 1.4.                                    | × .    | +      |
| Addr Enter A Ba                 | ess () A<br>ddreass<br>ack | Nex<br>Pro     | ALL ALL ALL ALL ALL ALL ALL ALL ALL ALL | wis    | 00 %   |
| Addr Enter A     Ba     Laigery | ess () A<br>ddreass<br>ack | yers V         | 1.4.                                    | WIS    |        |

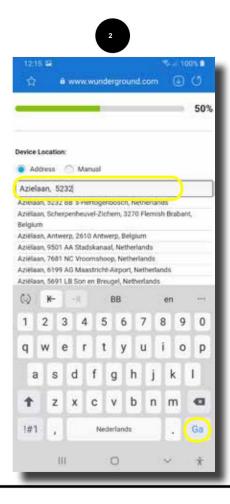

Add weather station:

- 1. Enter your address in "Set Device Name & Location" and enter your address. Start with street name, zip code, city, country.
- Scroll down and tap "Go" or another key to test it close the board.

# Add data:

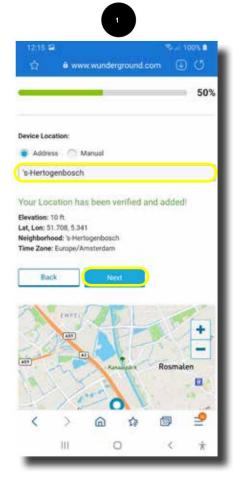

| 12:15      |            | www.unde | rground c | em 🤅 | 100% <b>0</b> |
|------------|------------|----------|-----------|------|---------------|
| -          | _          | _        | -         | -    | 75            |
| Name:(Re   | quired)    |          |           |      |               |
| Give Yo    | or Device  | а Name   |           |      |               |
| Elevation: | (Required) |          |           |      |               |
| 10         |            |          |           |      |               |
| Device Ha  | rdware:(Re | iquired) |           |      |               |
| other      |            |          |           |      |               |
| Height Ab  | ove Groun  | d:       |           |      |               |
| FL Abo     | ve Ground  | i        |           |      |               |
| Surface T  | ype:       |          |           |      |               |
|            |            |          |           |      |               |
| Associate  | Webcam:    |          |           |      |               |
|            | VebCorns   |          |           |      |               |
| <          | >          | 6        | 4         | 6    | -9            |
|            |            |          |           |      |               |

#### Add weather station:

- 1. The place of residence will now appear on the screen.
- 2. Tap on test "Next" to continue.
- 3. Enter the name of the weather station under "Name:" (choose something yourself).
- 4. Elevation: This is the height compared to sea level. If the indoor unit is on the first or second floor, add this height.
- 5. Device Hardware: Enter "**other**" here if nothing is stated.
- 6. Height Above Ground: Not necessary to complete.
- 7. Surface Type: see next screen.

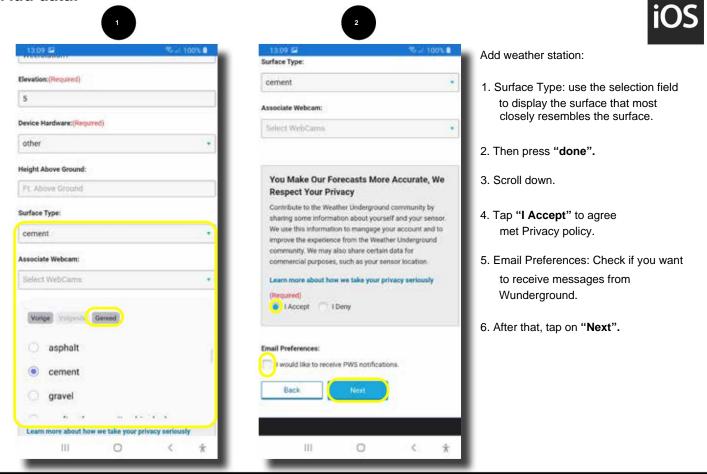

# Add data:

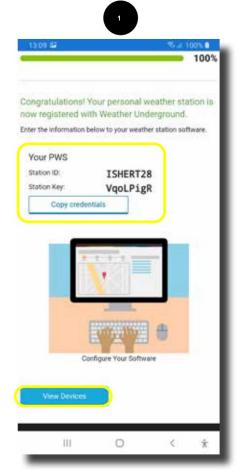

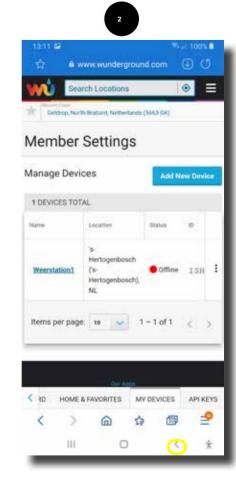

Add weather station:

- Screen 1 now shows the Station ID and the Station Key. Record this data exactly so that it can be entered into the weather station.
- 2. The Copy credentials button will simultaneously copy Station ID and Station Key. This must be entered separately in the app, so this does not work.
- 3. Tap the "View Devices" button.
- 4. Screen 2 appears.
- 5. Now go back to the WS View app.

#### Enter station ID and KEY:

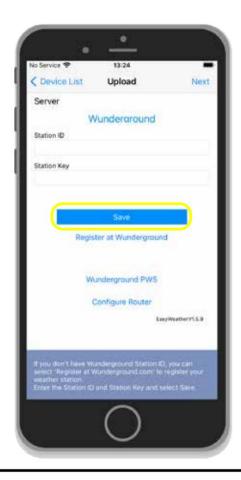

If the adjacent screen is still current:

1. View the Station ID in the Station Key.

2. After that, tap on "Save".

Then press "**Device List**" and then "<". The start screen appears.

If the app. In the meantime, it is closed and restarted, you can access the wonder screen via the menu item. See example below:

Enter station ID and KEY after start-up WS VIEW:

| o Service 🗢 13:20   | 192.00  |
|---------------------|---------|
| WU Dashboard        | Station |
| ¥7                  |         |
| Temperature         | -       |
| Dew Point           | +       |
| Relative Humidity   | 4       |
| Pressure            | 4       |
| Wind Direction      |         |
| Wind Speed          |         |
| Wind Gust Speed     |         |
| Solar Radiation     | ~       |
| UVI                 | -       |
| Precip Rate         | 4       |
| Precipitation Accum |         |
| Municipy            |         |
| $\cap$              |         |

- 1. Restart the WS VIEW app.
- 2. Tap the menu icon so that the popup screen appears.

Machine Translated by Google

# Enter station ID and KEY after start-up WS VIEW:

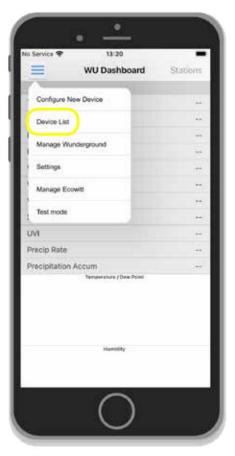

1. Click on "Device List.

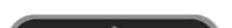

Enter station ID and KEY after start-up

WS VIEW:

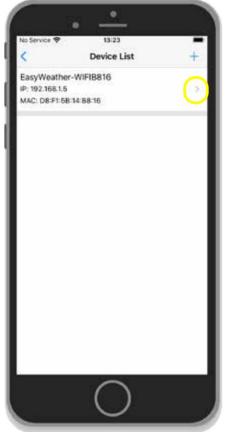

The app searches your router for weather stations. The available weather station appears.

1. Click on ">" to go to Wunderground setting.

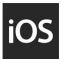

# Enter station ID and KEY after start-up WS VIEW:

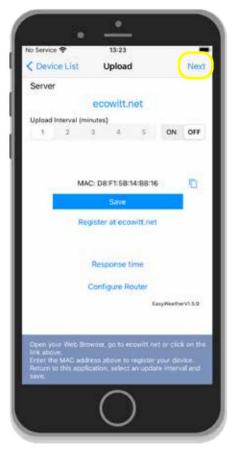

iOS

The next screen appears.

1. Click "Next" to proceed to Wunderground setting.

Enter station ID and KEY after start-up WS VIEW:

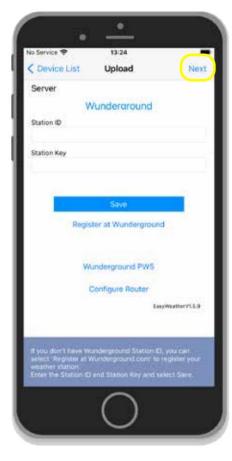

The next screen appears.

1. View the Station ID in the Station Key.

2. After that, tap on "Save".

Then press "**Device List**" and then "<". The start screen appears.

The Wunderground details are now filled in.

# View data:

| Geen service 🗢      | 11:18                   |            |
|---------------------|-------------------------|------------|
| =                   | ISHERT28                | Stations   |
| 3                   | 2021-05-28 11:17:10     | Y          |
| Temperature         |                         | 18.7 °C    |
| Dew Point           |                         | 12.0 °C    |
| Relative Humidity   |                         | 65 %       |
| Pressure            |                         | 1022.2 hPa |
| Wind Direction      |                         | NE         |
| Wind Speed          |                         | 0.0 km/h   |
| Wind Gust Speed     |                         | 0.0 km/h   |
| Solar Radiation     |                         | 0.0 w/m    |
| UVI                 |                         | 0          |
| Precip Rate         |                         | 0.0 mm/hr  |
| Precipitation Accum |                         | 0.0 mm     |
| 1                   | Temperature J Des Paint |            |
| 6                   |                         | -          |
| 4                   |                         | 2          |
| 2 18.11             | 18-12                   | *          |
| E Temporature E (   | Dow Point<br>Humidity   |            |
| 6,6                 |                         |            |
| ()<br>(4            |                         |            |
|                     | $\sim$                  |            |
|                     | ()                      |            |

To show the data on the screen.

1. Tap "Stations" and choose Station ID.

If the weather station data has already been sent to Wunderground and processed, the weather station data will appear.

The weather station is registered.